## LTC Residential Claim Submission via iCare Provider Portal

Log on to iCare [Provider Portal](https://www.icarehealthplan.org/iCare/Provider/Provider_Portal.htm) Provider Portal

From the menu on the left side select **Claims**, next select **create claim**, (see screen shot 1)

Next select **member name** (enter member last name , first name, date of birth or member Medicaid id) click on **search**, (This will bring up the members name) verify your member is correct, click **next**

Claim Type (Required) select **Institutional Inpatient Claim**, click **next**.

Provider Information Select the claim type, provider name, and the service address. Select Claim Type (Required) = **Institutional Inpatient Claim**

### **Type of Bill**

Click next , Facility Type (Required) 21- Inpatient skilled nursing \*note this facility type with the closet match to a residential facility for UB04 submissions

# **Frequency** 3 – options 01 – Admit through Discharge 02 – First Interim Claim 03 – Continuing Interim Claim

04 – Last Interim Claim

When entering the above Facility Type and Frequency, they will be converted as follows for residential facility/AFH

21 01 will be: 861 – Respite Services 21 02 will be: 862 – First claim for Client 21 03 will be: 863 – Continuous claim for Client 21 04 will be: 864 – Last claim for Client

# **Statement From Date and Statement To Date MM/DD/YYYY** through **MM/DD/YYYY**

# **Admission Details**

Admission Date (the date the member came to your facility) enter **MM/DD/YYYY**

**Admission Hour** Select – admission time = **00**

# **Type of Admission**

Select – 9 – Information Not Available

**Admission Sources** Select – 9 – Information Not Available

**Discharge Details** Discharge Date (the though date on claim) enter **MM/DD/YYYY**

**Discharge Hour (Required)** Select – discharge time = **00**

**Discharge Status (Required)**  Select – discharge status = 30 – Still patient

# **Select the ICD type & primary Diagnosis Code to enter service details.**

**ICD Type (Required)** Select – ICD 10

# **Primary Diagnosis Code (Required)**

Enter – Z02.9

# **POA Indicator (\*not a required field)**

Present on Admission (POA) – means the primary diagnosis was present at the time admission occurs

Select Yes, No, Unknown, Clinically Undetermined or Exempt

#### Accept Assignment check box

indicate whether you agree (or is required by law) to accept the Medicare-approved amount as full payment for covered services

**Service Line 1 Date of Service From Date and Date of Service To Date MM/DD/YYYY** through **MM/DD/YYYY**

**Revenue Code** Enter - room and board Rev (example: 0120)

**CPT/HCPCS** (previously referred to as HIPAA) Enter the code that is approved on your Service Request, it must be a 5 digit/character code.

• If a CPT/HCPCS is not provided, use only the Revenue code

**Units (Required)**

Enter – number of units/days

**Unit Type (Required)** Select unit type = Days

**Charge (Required)** Calculate – Rev code rates x number of days – Enter Charge amount

Click **+ Add Service Line** to submit additional charges

**Once the fields are complete on each service line, click View Estimate**

**Next Confirm Claims Service Line is correct. Next Submit Claim**

Please be sure to review your claim to ensure accuracy. Any corrected claims will need to be submitted on the hard copy LTC Residential Claim form.

### **Corrected Claims**

Follow the above instructions to submit a claim. But, use the following Frequency in the Statement Summary

Frequency 06 – adjustment of a prior claim (make changes to a paid claim) Frequency 07 – Replacement of a prior claim (make changes to a denied claim)

# **Screen Shot 1**

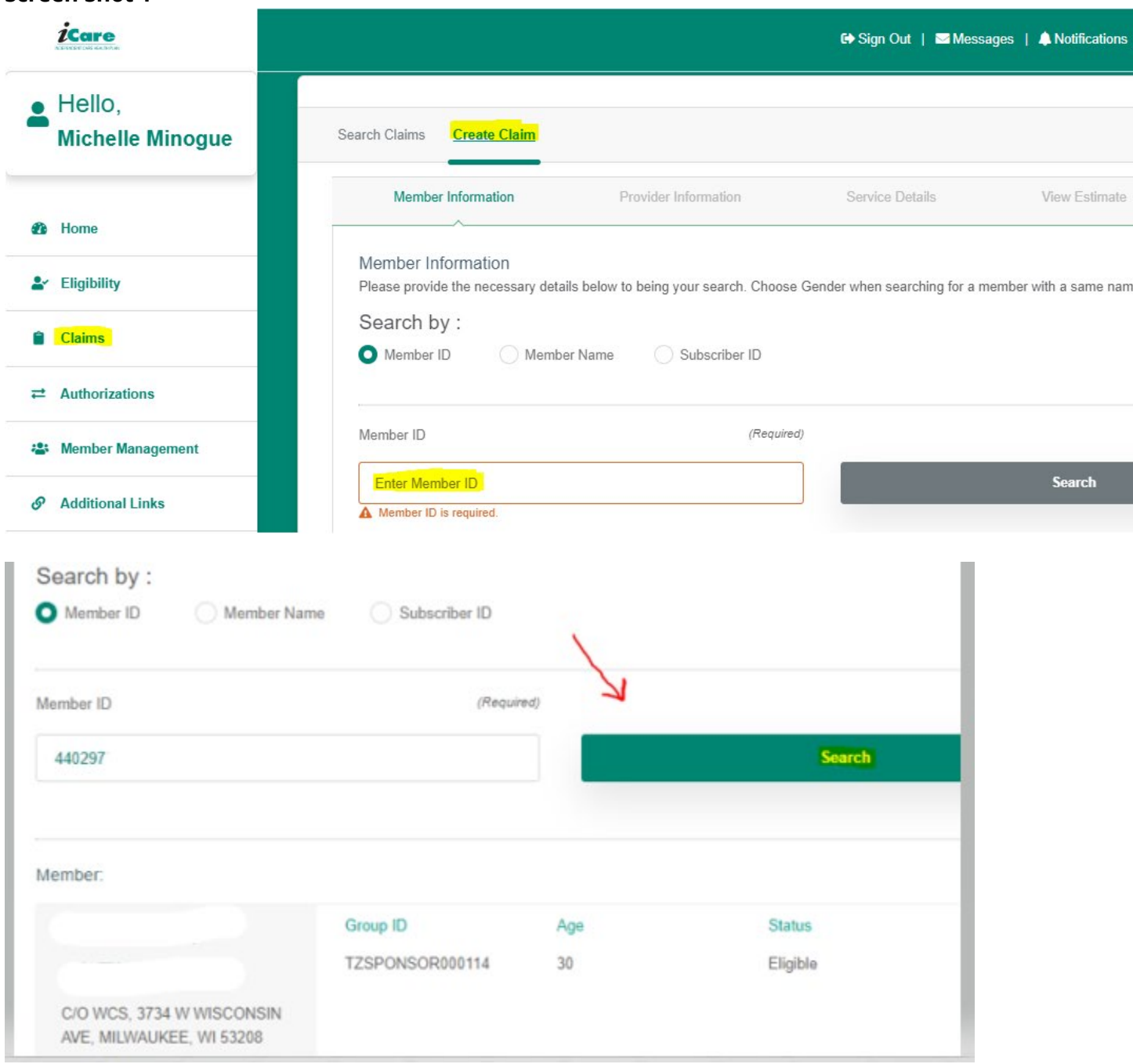

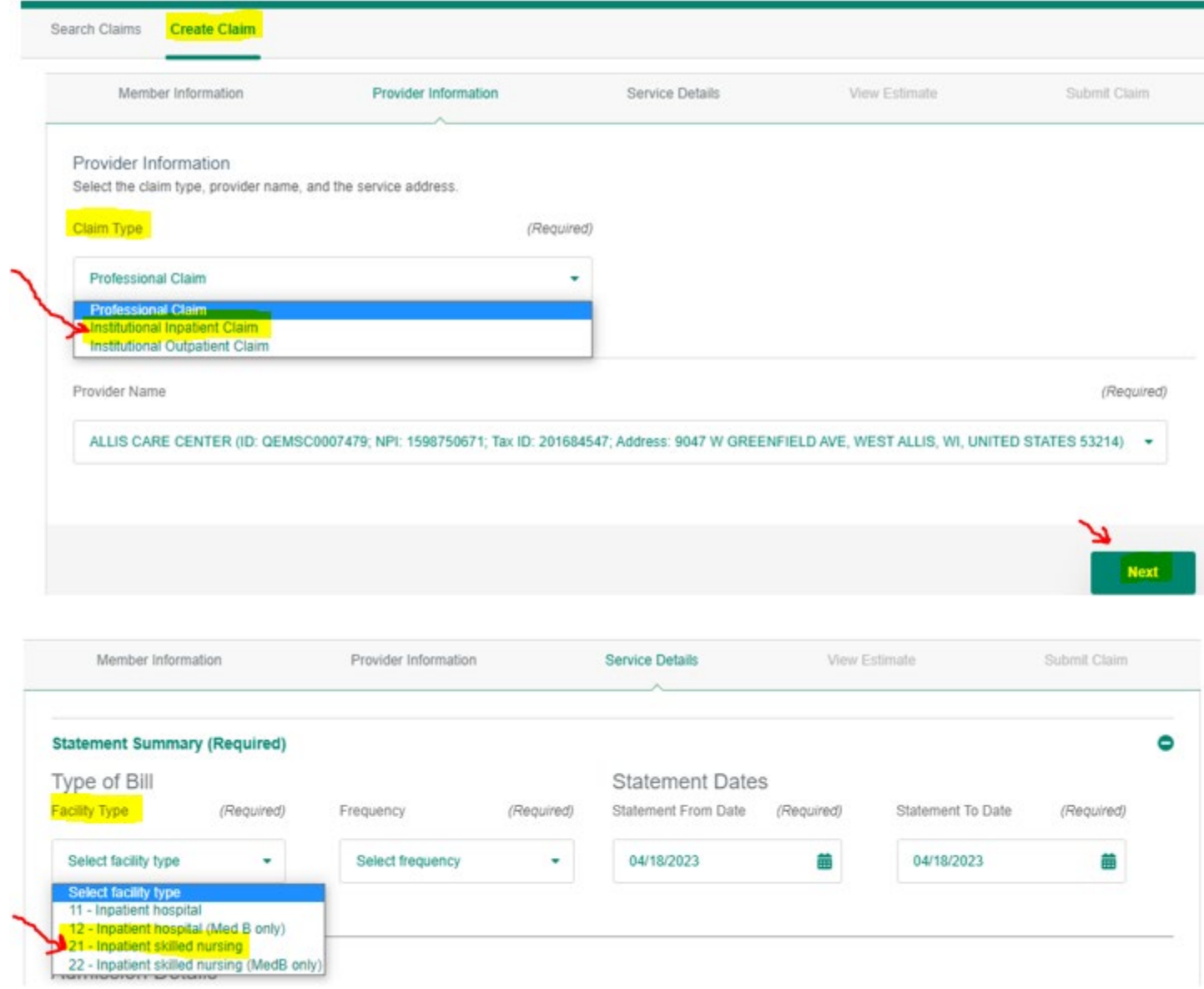

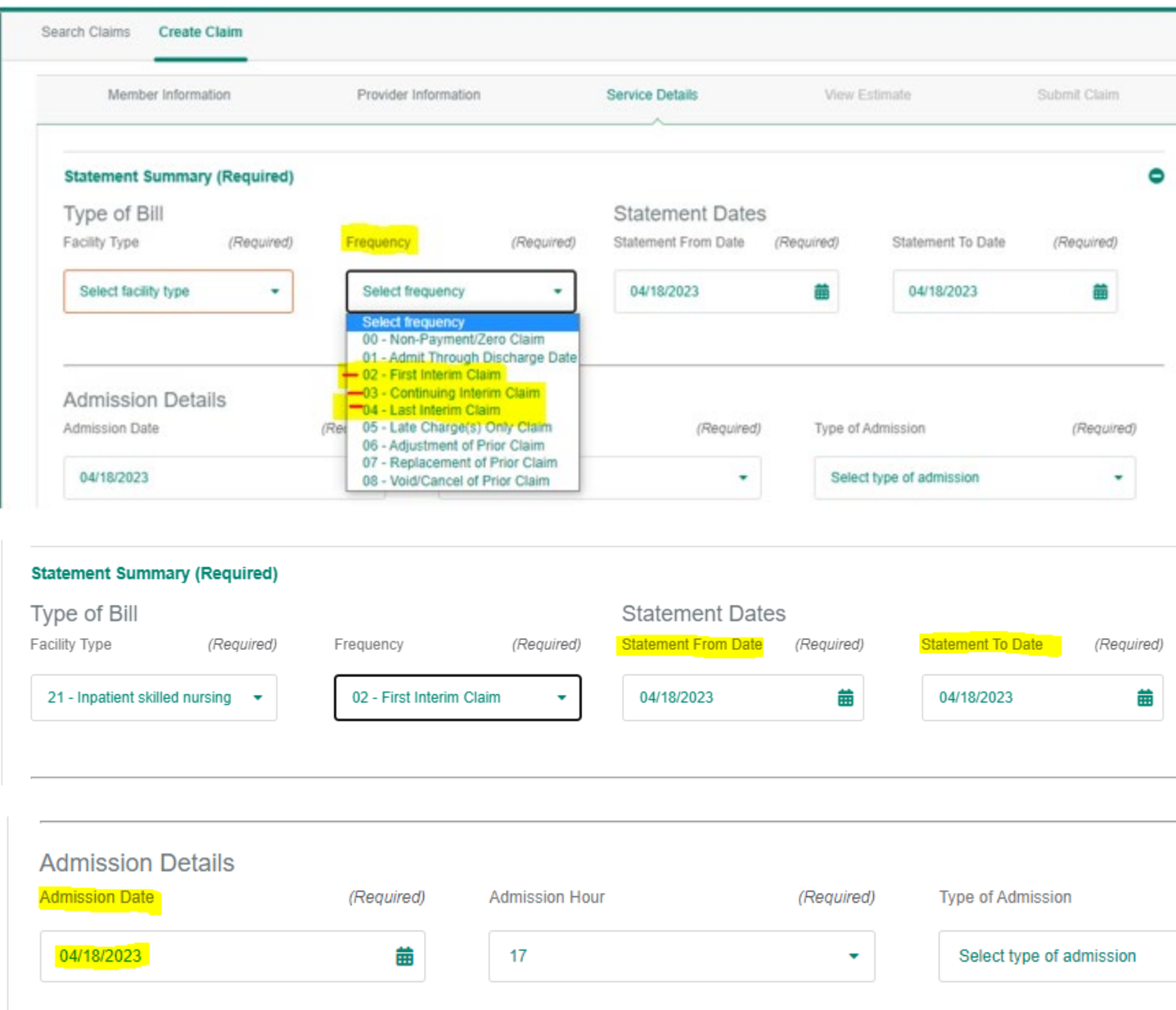

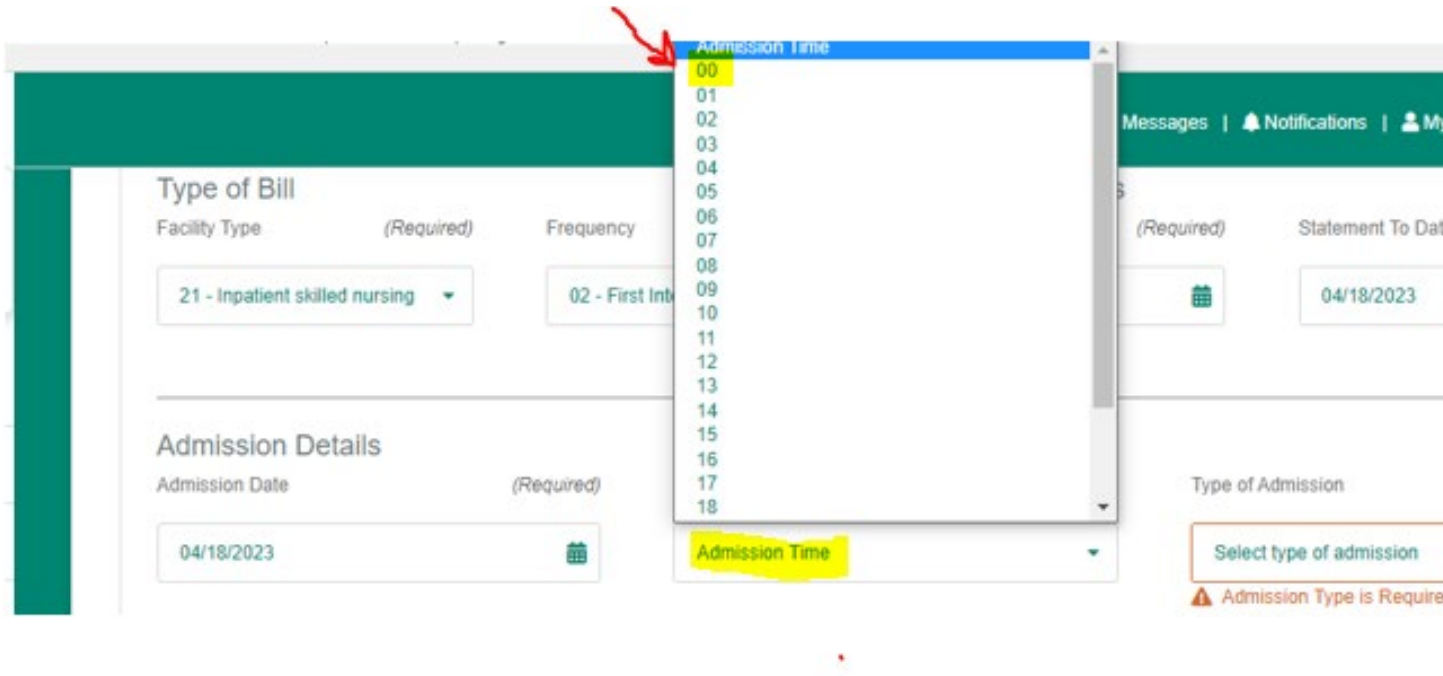

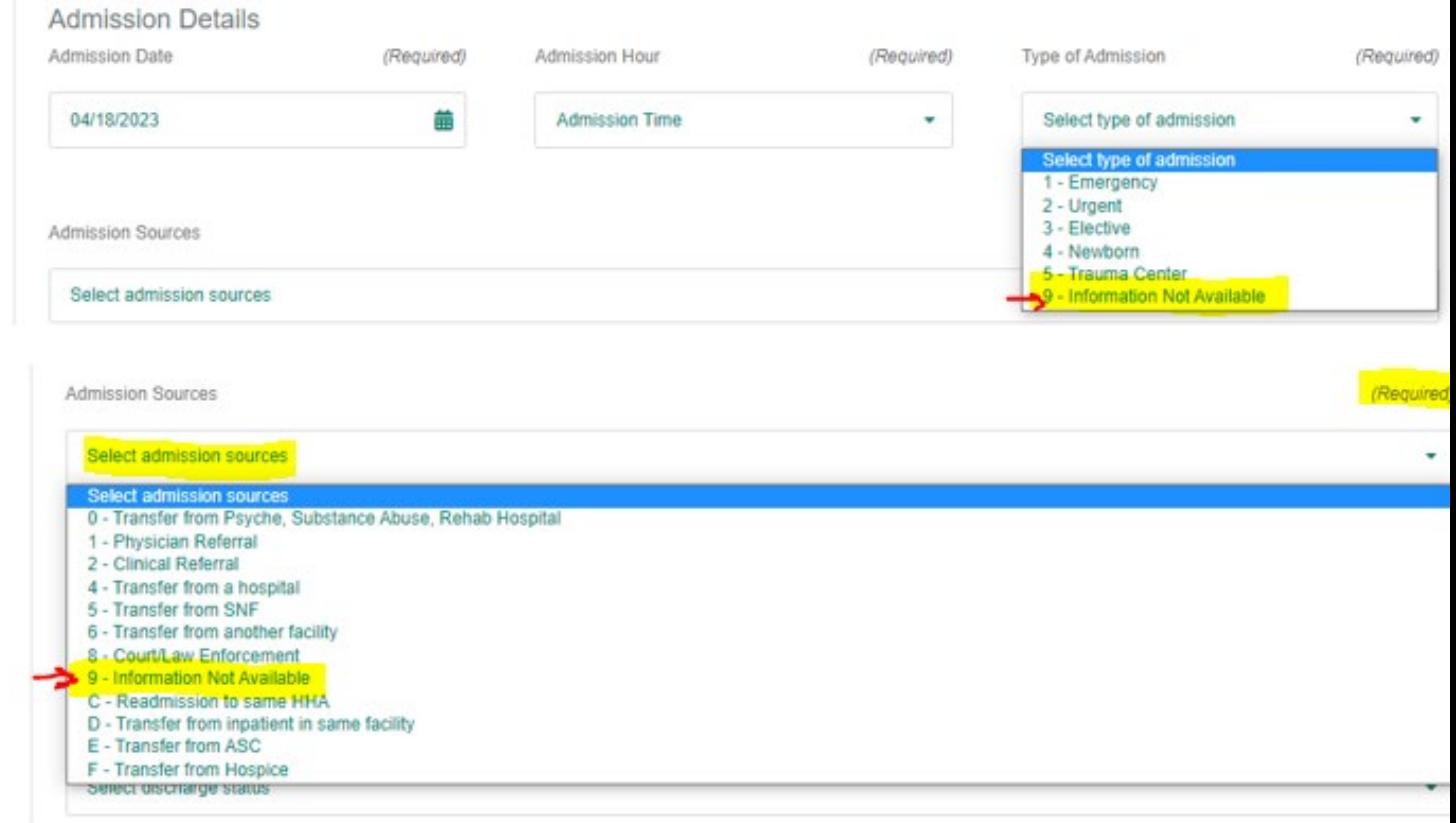

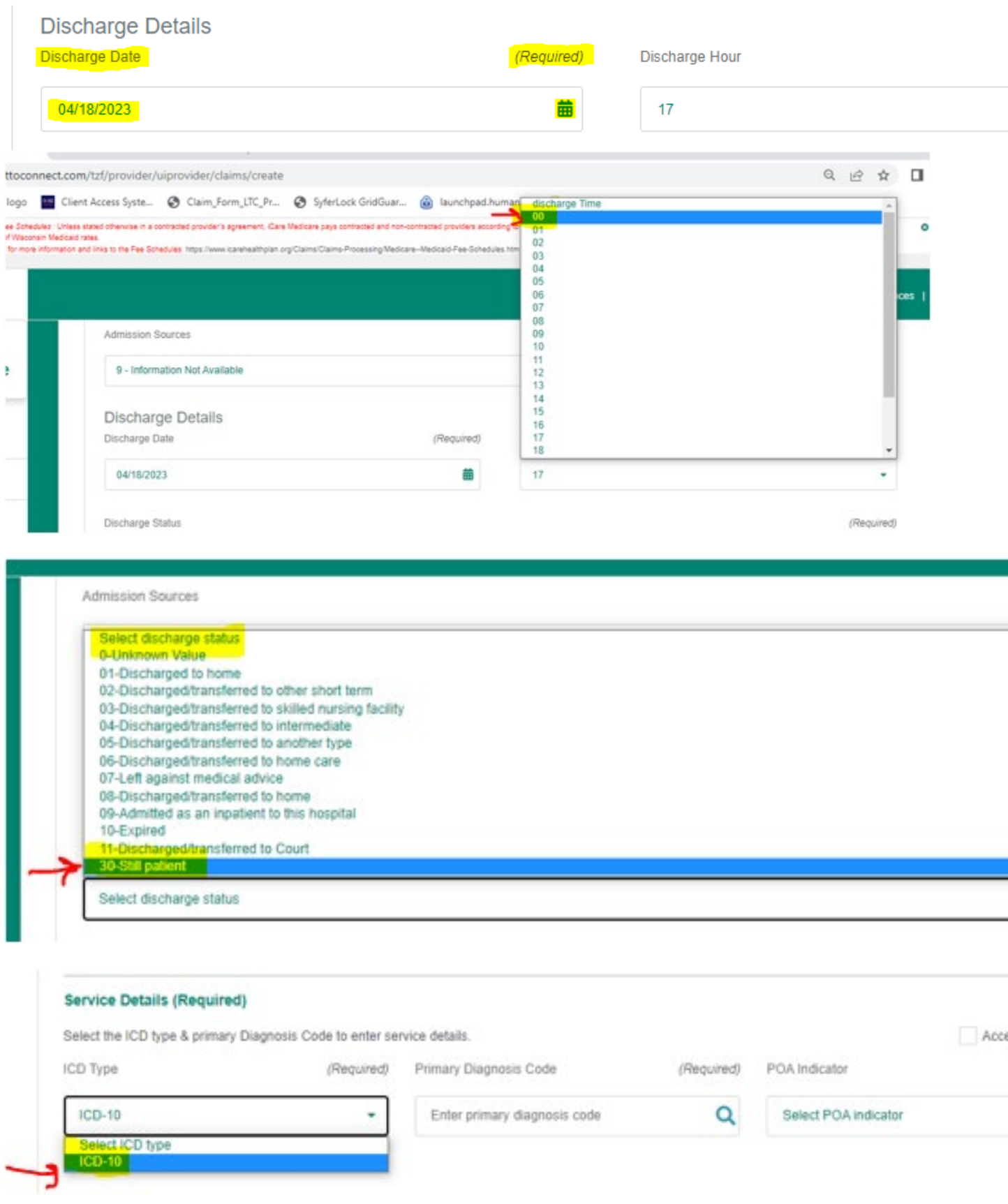

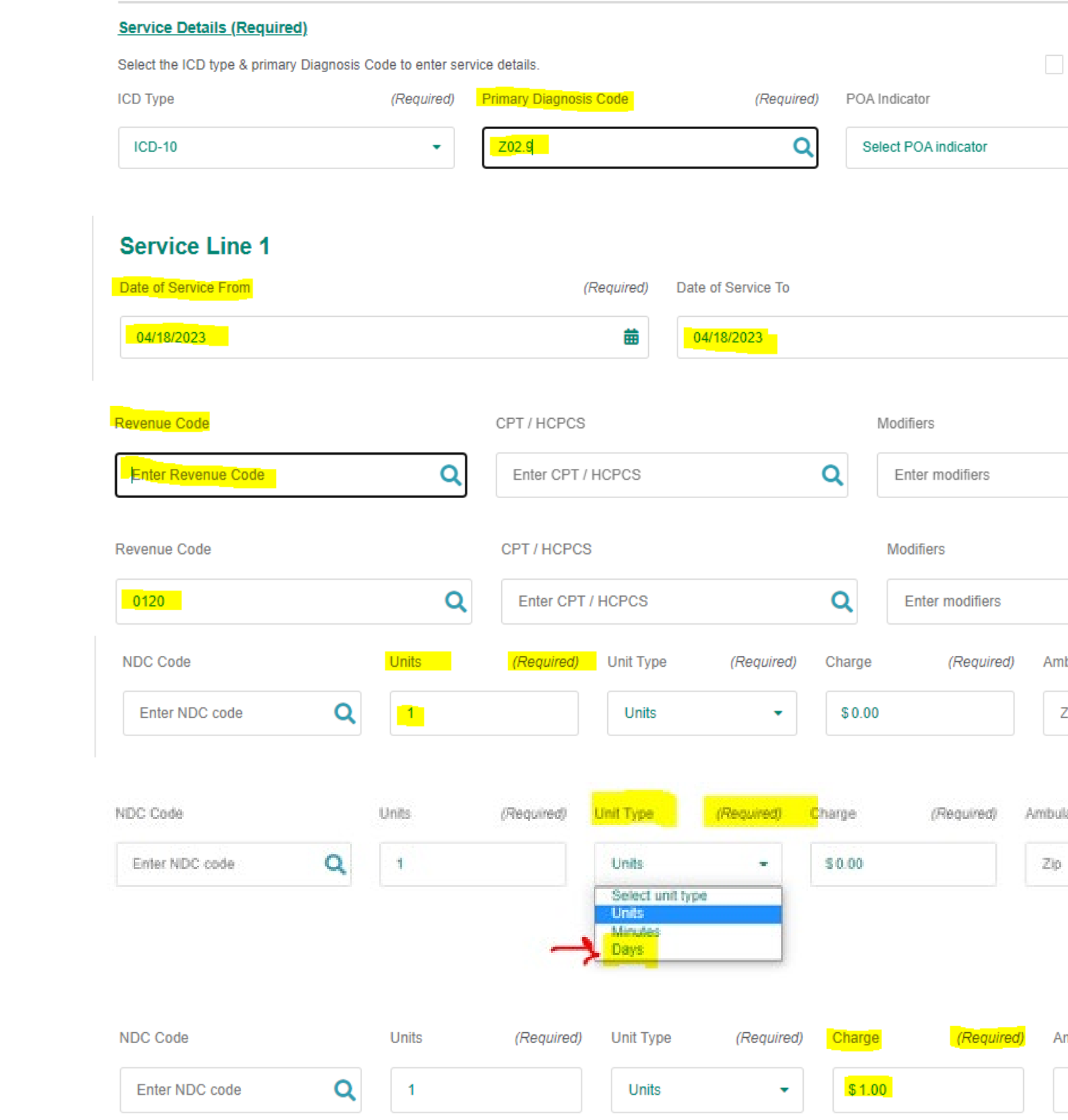

#### **Claims Service Line**

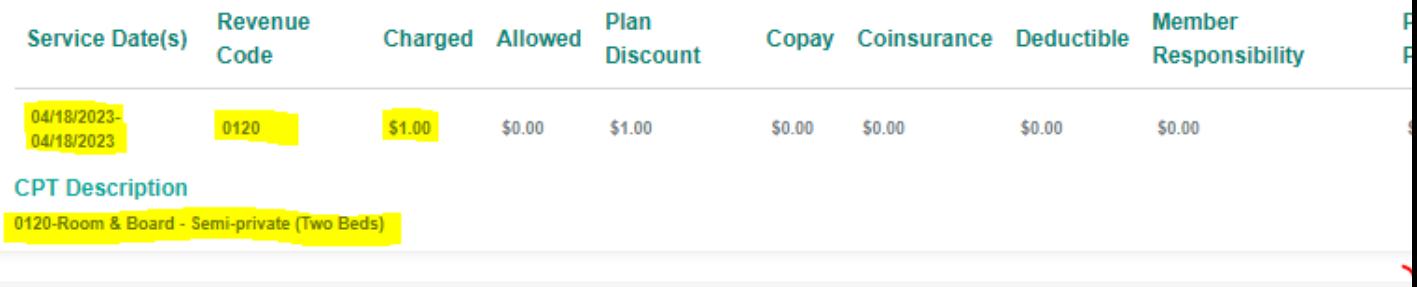